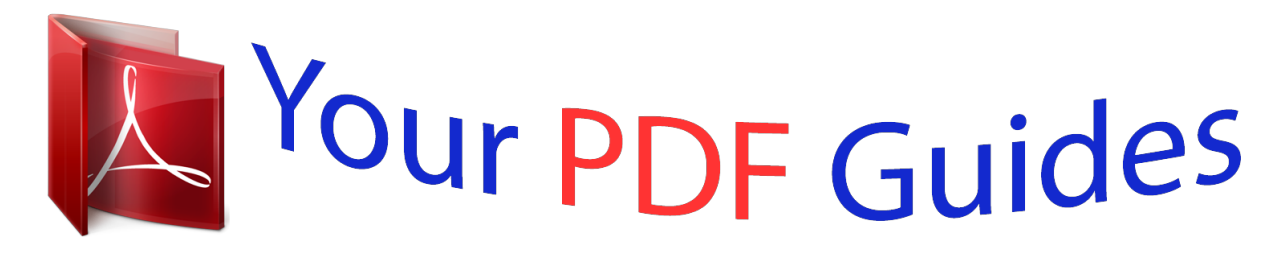

You can read the recommendations in the user guide, the technical guide or the installation guide for NEC POWERMATE. You'll find the answers to all your questions on the NEC POWERMATE in the user manual (information, specifications, safety advice, size, accessories, etc.). Detailed instructions for use are in the User's Guide.

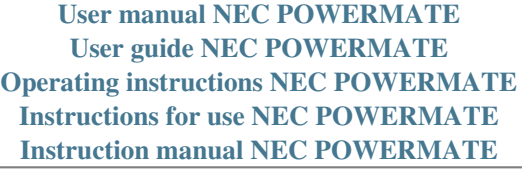

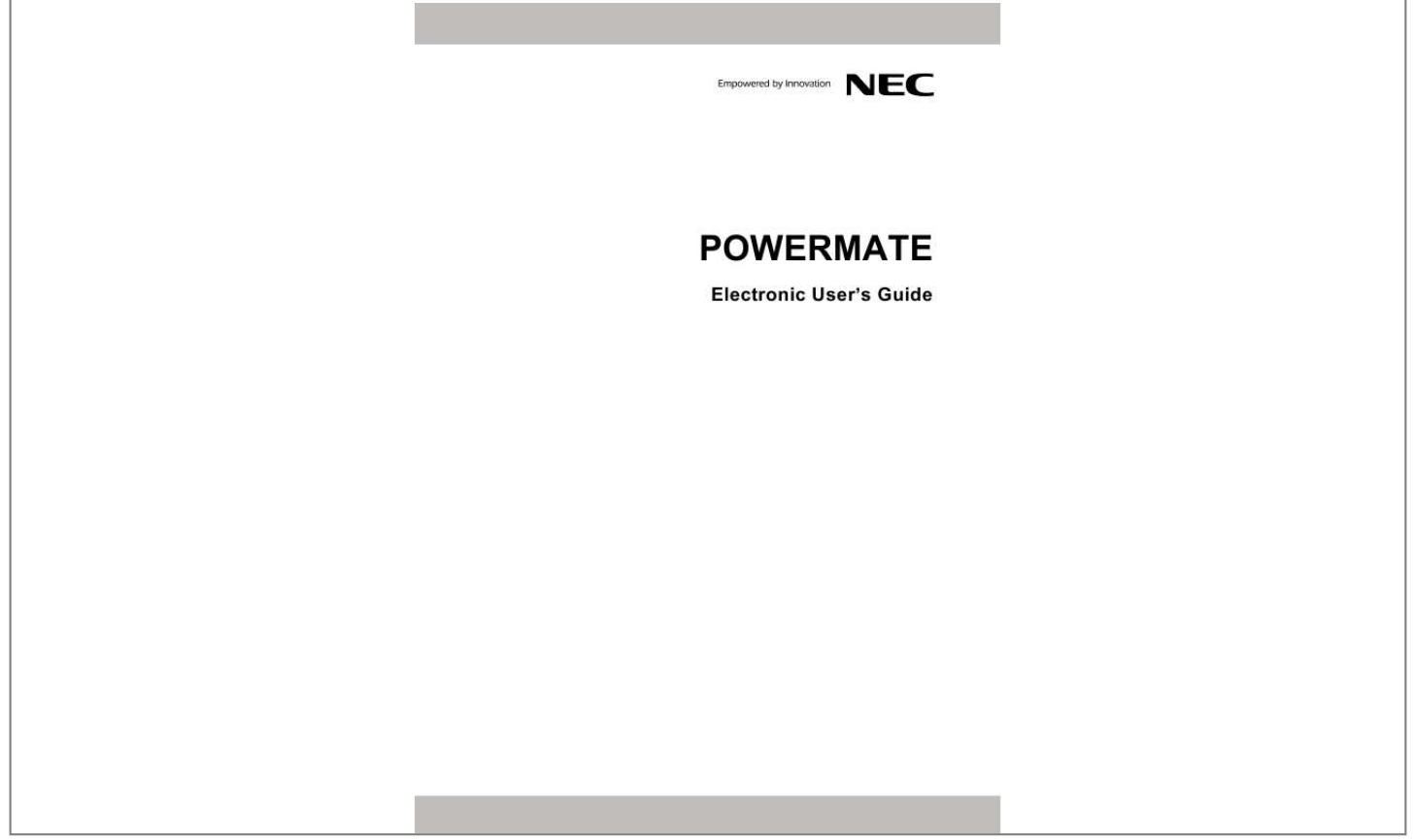

## *Manual abstract:*

*@@@@Note Notes give particularly important information about an item being described. CAUTION Cautions indicate situations that can damage the computer hardware or software. WARNING Warnings alert you to situations that could result in serious personal injury or even loss of life. \* \*For specific models only Items marked with an asterisk (\*) denotes optional items only supplied for specific models. If the items are not found in the packaging box, it means that they are not applicable to the system you have just purchased, hence they are not included for you in the system. Electronic User's Guide To help you familiarise yourself with your new system, we have preinstalled an "Electronic User's Guide" for you inside the system (for specific models only, and only applicable to the Windows® operating system). This guide will contain more information on your system and Windows®. Visit our website at www.neccomputers-ap.com regularly to download the most up-to-date Electronic User's Guide and print it for your reference.*

*We recommend that you print this documentation; it will then be easily accessible even when your computer is shut down. Print · To print the Electronic User's Guide, click "File" on the top menubar, and then click "Print" from the dropdown menu. You must have a printer installed and connected to be able to print. Print in small booklets using recycled paper. Make two-sided prints and copies using the "duplex" function, print multiple images/page per page, and print only the quantity you need at the time you need it.*

*This gives you a handy way to store the booklet nearby and saves paper. - 3- Basic Care and Handling Tips Protect the computer from extremely low or high temperatures. Let the computer warm (or cool) to room temperature before using it. Keep the computer away from magnetised areas (some airline tray tables are magnetic; do not set your computer on top of them). Doing so may damage the data on your hard drive.*

*Keep the computer dry. Do not wipe the computer with a wet cloth or pour fluid onto it. Protect the computer from strong physical contact, such as being bumped or dropped. Check the computer for condensation. If condensation is present, allow it to evaporate before switching on the computer. Keep the computer away from dust, sand and dirt. CAUTION Immediately turn off and unplug the computer under the following conditions: · The power cord has been damaged or frayed. · Liquid has spilled on or into the computer. · The computer has been dropped or its casing has been damaged. - 4- Storage Requirements Store the computer and AC adaptor in an environment that meets the following conditions: Should the temperature of the computer suddenly rise or fall (for example, when you move the computer from a cold place to a warm place), vapour may condense inside the computer.*

*Turning on the computer under such conditions can damage the internal computer components. Before turning on the computer, wait until the computer's internal temperature stabilises with the new environment and any internal moisture has evaporated. · Operate and store your computer within the recommended temperatures and humidity levels (refer to the section on "Product Storage Environment Guidelines" for more information). · Keep the storage area free from vibration and magnetic fields. · Keep the computer and its components away from organic solvents or corrosive gases. · Avoid leaving the computer and its components under direct sunlight or near heat sources. - 5- Starting Up Your Computer for the First Time Packing List Before you begin using your computer, please remove all the items inside the packaging box and make sure that you have all the items in the packing list, illustrated below. Note The illustrations, colours and pictures shown are for descriptive purposes. @@1. System Unit The system unit is the main part of the computer which houses many important parts such as the processor, memory and motherboard.*

*This is the most important item; it is usually box-shaped. 2. Power Cable\* This cable connects your system directly to an Alternating Current (AC) power outlet, supplying power for it to run. 3. Wired Keyboard & Wired Mouse\* These are your main input devices, which you will use to operate and navigate around your system.*

*4. USB Receiver, Wireless Keyboard & Wireless Mouse\* These come with certain models, and work just as a wired keyboard and mouse do, but via a wireless connection. 5. Quick Reference\* A printed documentation that contains details about the installation, operation and maintenance of your computer. - 6- Note For information on the specification of your computer, please refer to the System Configuration Label on the packaging box that comes with your system. Setting Up and Booting Your Computer The first thing you need to do is to set your system up correctly, making sure that all the essential devices and cables are properly connected. In addition to the items listed in the packing list, you will also need: 1. A suitable monitor as a display device. The monitor you use should depend on what type of video interface your system's graphic card uses. Ask your vendor what video interface your system is using; either analog (VGA) or digital (DVI/HDMI). Make sure the monitor you use supports your graphic card. 2. A video signal cable. This cable will connect your system to the monitor. The type of cable depends on your monitor.*

*Step 1 For system units with a graphic card If you are using a monitor that supports DVI, connect one end of the DVI cable to the graphic card's DVI port and the other end to the monitor's DVI port. - 7- If you are using a monitor that only supports VGA, connect one end of the VGA cable to the graphic card's VGA port and the other end to the monitor's VGA port. Note Major monitors that support DVI also support VGA, but you must connect it to the graphic card's VGA port for it to work. For system units without a graphic card Connect one end of the VGA cable to the system unit's VGA port and the other end to the monitor's VGA port. - 8- Step 2 Connect the USB connectors of the keyboard and mouse into any USB ports on the system unit. In this example we will be using the USB ports located on the back of the system unit. Note If you are using a wireless keyboard and wireless mouse, ignore Step 2 and proceed to Step 3. Step 3 Place the system unit in its proper position. (i) Now, connect the power cable to the system unit (ii) Connect its plug to an AC power outlet. CAUTION Before you connect or disconnect the power cord at the AC Port of your computer, please ensure that the power plug is disconnected from the wall outlet.*

*- 9- Step 4 Switch on the AC power outlet. Then, press the "Power" button on the system unit to boot or start up your computer for the first time.*

[You're reading an excerpt. Click here to read official NEC](http://yourpdfguides.com/dref/2311353)

[POWERMATE user guide](http://yourpdfguides.com/dref/2311353) <http://yourpdfguides.com/dref/2311353>  *And that's all! Note If you are using a wireless keyboard and wireless mouse, proceed to "Using a Wireless Keyboard and Wireless Mouse". Then, proceed to the section on "Setting up Your Operating System". You've successfully booted your computer for the first time.*

*Now, proceed to the section on "Setting up Your Operating System" to learn how to set up your computer's operating system. WARNING Do not place this computer on your lap and/or allow it to be in contact with any part of your body while operating. Using a wireless keyboard and wireless mouse Once you have switched on the power to your computer, follow these steps to install your wireless keyboard and wireless mouse. Step 1 1a: Remove the battery compartment cover on the back of the wireless keyboard by sliding off the cover. Take care not to break the cover.*

*- 10 - 1b: Insert batteries into the battery compartment according to the polarity signs inside the battery compartment. 1c: Place the battery compartment cover on the back of the wireless keyboard by sliding back the cover. 1d: Turn off the power switch of the wireless mouse on the bottom back of the wireless mouse. 1e: Remove the battery compartment cover. Take care not to break the cover. 1f: Insert batteries into the battery compartment according to the polarity signs inside the battery compartment. 1g: Place the battery compartment cover on the bottom of the wireless mouse. - 11 - 1h: Turn on the power switch of the wireless mouse on the bottom back of the wireless mouse. Step 2 Plug in the receiver into any available USB ports on the system unit. Your system will take a few moments to detect it.*

*When it does, the icon "Found New Hardware" should appear on your status bar. Bring the keyboard and wireless mouse to within 1 metre of the receiver. Step 3 You will now perform the ID-pairing procedure. This is a recognition function that helps to protect against interference from other RF products in the same environment. Press and hold the connect button on the top of the receiver for at least 5 seconds until the receiver LED flashes 3 times. The receiver LED will now continue to flash for 60 seconds while waiting for the keyboard pairing information. Step 4 Press and hold the connect button on the bottom of the keyboard for at least 5 seconds until the keyboard LED (on the upper right side of the keyboard) flashes once. - 12 - Step 5 Press and hold the connect button on the bottom of the mouse for at least 5 seconds until the mouse LED (on the bottom of the mouse) flashes once. That's all! You should be able to properly use your wireless keyboard and wireless mouse now. Changing batteries should not affect the ID-pairing, and you can operate your wireless keyboard and wireless mouse from up to 10 metres away from the receiver.*

*Should either the wireless keyboard or wireless mouse fail to work, repeat the steps above to repair the ID-pairing. - 13 - Setting up Your Operating System Windows Vista® Operating System Setup For Windows Vista® Operating system setup When you switch on the computer, the message "©Microsoft Corporation" will be displayed. Please wait a while for the First page of set up Windows® screen to be displayed. 1: Initial Windows® setup screen. Choose your appropriate Country or Region, Time and Currency, and Keyboard Layout.*

*Then click the Next button at the lower right corner. 2: The End User License Agreement screen. Carefully read the license agreement and click in the relevant check box to accept its terms. Click the Next button. 3: Username and picture selection screen.*

*Enter a username and password (optional) and also choose a picture at the bottom of the screen to represent your user account. Click the Next button. 4: Computer name and desktop background selection screen. Enter a computer name then choose a desktop background from 6 options available at the bottom of the screen. Click the Next button. 5: Helping protect Windows® automatically screen. There are 3 options available; read each description and click your preferred option. 6: Time and date settings screen. Choose and set appropriate Time Zone, Date and Time. Click the Next button.*

*7: Computer's current location screen. This page only appears if your computer is connected to a network. There are 3 options available; read each description and click your preferred option. 8: Thank you! screen. Click the Start button to complete the Windows Vista ® operating system installation. - 14 - Dual Boot (2 languages) For Hong Kong dual boot models only Your computer has already bees). Connects to a VGA monitor. An IEEE 1394 port (also known as FireWireTM or i.LINK) allows you to connect high-speed digital devices to your computer, such as digital video cameras, external hard disk drives or scanners. Connects to a network cable.*

*Connects to an external audio output device. Allows your computer to receive Audio/Video input. N/A N/A 1394 N/A - 19 - The Keyboard The wired keyboard The wired keyboard contains many of the standard keys found on other keyboards. In addition, the NEC keyboard features special keys called "Hotkeys" which allow the user to quickly perform functions or launch operations with a single keystroke. The table below describes each set of keys typically found on the wired keyboard.*

*Note The actual keyboard may vary slightly from the one shown here, depending on the computer model you purchased. Item A B C D E F Esc Sleep Key Browsing Keys Function Keys Multimedia Keys Special Function Keys Cancels most current tasks. Description Turn the system into Sleep mode, which it shuts down disk activity and lowers energy consumption. Browsing keys are available on the keyboard. For more information, please refer to the section on "Browsing Keys".*

*Function keys are available on the keyboard. Multimedia keys available on the keyboard. For more information, please refer to the section on "Media Keys". Lets you position the cursor on the screen where you want to. On the screen, the cursor is a blinking underline, block or vertical line depending on the application. The cursor indicates where the next character or text typed is inserted. Toggling on/off Insert determines whether characters you type is inserted into or replaces existing ones. Delete deletes characters or highlighted items. Home brings you to the start of a line. End takes you to the end of a line.*

*Page Up takes you one page up. Page Down takes you one page down. LED Indicators that light up to indicate certain keyboard settings. For more information, please refer to the section on "LED Indicators". Used to enter numbers or special characters. Press "Shift" simultaneously for characters on the top. Ctrl, Alt, Fn and Shift are controls used in conjunction with other keys to change their functions. To use control keys, press and hold the control key while*

*pressing any other key.*

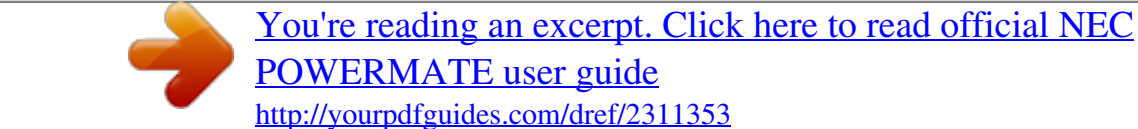

 *- G H I LED Indicators Number Keys Control Keys 20 - Item J K L M Spacebar Key Backspace Windows Keys ® Description Used to enter an empty space in your text. Used to go back one space and delete the last key pressed.*

*Used to facilitate your work. Menu/Application key - provides quick ® access to shortcut menus. Windows keydisplays the Start Menu. Used to enter a command, insert a paragraph break in a text or accept a chosen option. Enter Key (or Return Key) Cursor Control Keys Numeric Keypad N Lets you position the cursor on the screen.*

*On the screen, the cursor is a blinking underline, block or vertical line depending on the application. The cursor indicates where the next character/text typed is inserted. When used with the Num Lock mode on (Pressing Num Lock toggles the mode on and off), these keys can be used to enter numbers and mathematical symbols. Otherwise, they can also be used as Cursor Control keys. O LED Indicators Item Num Lock LED Indicator Caps Lock LED Indicator Scroll Lock LED Indicator Browsing Keys Icon Name Back Key Forward Key Home Key Favourite Key Email Key Description The LED Indicator will light up to indicate that Num Lock is activated.*

*The LED Indicator will light up to indicate that Caps Lock is activated. The LED Indicator will light up to indicate that Scroll Lock is activated. Description Each press of this button brings you back one page in your browser's history list of pages visited. Each press of this button brings you forward one page in your browser's history list of pages visited. Pressing this button will take you to your Homepage (if you have set one). Pressing this button will open your Favourites menu (or Bookmark menu). Pressing this button will open your default email application. - 21 - Multimedia Keys Icon Name Play/Pause Key Stop Key Volume Down Key Volume Up Key Mute Key Description Tap the icon once to begin playback of the media player. Tapping it again resumes playback Tap the icon once to stop the media player. Tap the icon once to decrease the volume of your system's sound/audio.*

*Tap the icon once to increase the volume of your system's sound/audio. Tap the icon once will mute your system's sound/audio. - 22 - The wireless keyboard The NEC wireless keyboard provided with some models communicates with the computer via RF. It features a unique set of Hotkeys specially designed to complement the multimedia features found in the Media Center Computer. Note The actual keyboard may vary slightly from the one shown here, depending on the computer model you purchased. Item A Microsoft Media Center Edition Start Button Mouse Clicks Button Multimedia Buttons Function Keys Power Button Battery LED Mouse Cursor Button Number Keys Control Keys ® Description Quickly launches the Media Center Computer functions. B C D E F G H I Simulates left/right clicking of the mouse. Multimedia keys available on the keyboard. For more information, please refer to the section on "Multimedia Buttons". Function keys are available on the keyboard.*

*Turn the system into Sleep mode, which it shuts down disk activity and lowers energy consumption. Indicates that the wireless keyboard is enabled. Enables you to move the mouse cursor by manipulating the button. Used to enter numbers or special simultaneously for characters on the top. characters. Press "Shift" Ctrl, Alt, Fn and Shift are controls used in conjunction with other keys to change their functions. To use control keys, press and hold the control key while pressing any other key. Used to enter an empty space in your text. Used to facilitate your work. Menu/Application key - provides quick access to shortcut menus.*

*Windows® keydisplays the Start Menu. Used to enter a command, insert a paragraph break in a text or accept a chosen option. Lets you position the cursor on the screen. On the screen, the cursor is a blinking underline, block or vertical line depending on the application. The cursor indicates where the next character/text typed is inserted. Used to go back one space and delete the last key pressed. - J K L M Spacebar Key Windows® Keys Enter Key Cursor Control Keys N Backspace 23 - Multimedia Buttons Symbol Name Live TV Function Switches to live TV mode on your computer screen or a television connected to your Media Center Computer. Takes you to the electronic programming guide. Guide DVD Menu Displays the DVD Menu. Volume Down Each press lowers the volume by one unit.*

*Volume Up Each press increases the volume by one unit. Mute Cancels audio without stopping playback. Back Returns to the previous screen. Information Brings up information about the selected item, if available. Records active TV programme to disk. Record Play Plays the selected media. Pause Pauses playback of the active media. Pressing it again resumes playback. Stops playback for the active media. Pressing Play starts playback of the media from the beginning.*

*Rewinds/Forwards the playback of the active media. Stop Rewind/Forward Replay (Previous) Skip (Next) Rewinds the playback by one increment; or to the previous track. Skips the playback by one increment; or to the next track. - 24 - The Mouse The wired/wireless mouse The wired mouse is a 2-button optical mouse with a scroll wheel/button. The table below describes the function of each button.*

*The wireless mouse provided with some models communicates with the computer via RF and functions the same way as a wired mouse. Wired mouse Wireless mouse A Button Scroll Wheel/Button Right-click Left-click USB Cord and Connector B C D Function Scrolling the wheel scrolls the screen view up or down. Clicking the wheel enables a scrolling function, whereby the cursor turns into a scroll cursor, and you can scroll up/down quickly simply by moving your mouse up/down. Brings out a pop-up menu. Selects the item that the pointer/cursor is pointing at.*

*Double-click to start the program the cursor is pointing at, or to select an entire paragraph when typing text. Connects to a USB port. - 25 - A) Using the Optical Drive This is an optical disc drive that allows you to read and write to optical discs such as Blu-Ray discs, DVDs and CDs. To insert a disc in the optical drive: 1. Press the Load/Eject button on the front of the drive to open it. 2. Carefully place the disc with the label side facing up by holding only the edges of the disc to avoid touching the surface. 3. Press the Load/Eject button on the front of the drive to close it. To 1.*

*2. 3. remove a disc from the optical drive: Press the Load/Eject button on the front of the drive to open it. Carefully lift the disc from the drive. Press the Load/Eject button on the front of the drive to close the door. Optical Drive\* The drives described below are commonly used on NEC System. However, this does not mean that they are present on the computer you have purchased, nor that your computer is limited to these drives.*

> [You're reading an excerpt. Click here to read official NEC](http://yourpdfguides.com/dref/2311353) [POWERMATE user guide](http://yourpdfguides.com/dref/2311353)

<http://yourpdfguides.com/dref/2311353>

 *If your computer is equipped with a CD or a CD-writer drive, then you will only be able to play CD-type discs. Some discs vibrate when playing. This does not affect the optical disc drive.*

*Precautions To avoid malfunctions or damage to your optical drive, please observe the following tips: · Insert the disc into the drive before you start a program. · Do not eject the disc without first closing the program that is using the disc. This could potentially cause your computer to stop responding. If the tray does not eject, you may try to open it manually: 1. Switch your computer off.*

*2. Carefully insert a straightened paper clip into the emergency eject port (not available on all drives). Do not use a pencil as the lead may break inside the eject port and damage the drive. · Periodically clean the disc to remove any dust or fingerprints. Use a soft, scratch-free cloth or a commercial disc cleaner. (For a commercial disc cleaner, make sure you check with the sales representative before you purchase it to confirm its suitability for your disc). · To keep the disc free of fingerprints, hold the disc with your fingers on the outer edge or with a finger in the inner circle and a finger on the outer edge. · Always return the disc to its protective case or sleeve when you have finished using it. · Keep the disc tray closed whenever you are not using the drive. - 26 - GENERAL INFORMATION ABOUT OPTICAL DISCS Disc Care When handling optical discs, keep the following guidelines in mind: · Hold optical discs by the outer edge and the inner hub to avoid damaging the surface. Avoid direct contact with the disc's surface. · Avoid scratching or soiling both sides of the disc. · Do not write on or apply labels to either side of the disc. Never write with a ballpoint on the surface of the disc. · Do not use stickers, labels or write on both sides of a disc.*

*Unless you use specific label kits, never use a tape or sticky material to label optical discs. Since the data layer of a disc is right beneath the printed label, writing with a pen can scratch the thin reflective aluminium coating. Use soft-tip pens especially for re-writable discs that are even more sensitive. · Do not scratch or polish the label side. The pits and lands (microscopic holes and flat areas) that encode the information in the CD are on the label side, and not on the surface read by the lens. Large scratches on the underside, however, can often be repaired using special polishing kits. Most of the time, the laser, which focuses on a layer within the clear base, is able to see past small scratches, in much the same way the human eye can focus on objects outside when looking through a window. · Keep the disc away from direct sunlight, high temperatures, and humidity. · Keep optical discs away from high temperatures. Don't subject discs at temperature levels exceeding 37°C.*

*Exposure to direct sunlight over long periods easily warps a disc. Low temperatures are not a hazard, but wait for a stable temperature before loading a disk. Discs burned using CD-writer drives are more sensitive and should be stored at room temperature whenever possible. · Moisture does not affect other types of discs, but avoid exposing re-writable discs to liquids. In case of accidental spills on discs, rinse it off with lukewarm water and wipe dry with a soft cloth. Be careful with sticky or oily substances that trap dirt and dust. · Proper cleaning is important to achieve optimal performance. Using a soft, slightly damp cloth, wipe the disc from inside the disc and rub outwards. Do not wipe in circles but clean in the same outward direction. Wiping the label side in circles can scratch a section of the data track.*

*Slightly dipping the cloth in warm water is enough. Using cleaners and solvents can do damage. · Since discs are coated with thin layers of aluminium and plastic, avoid using benzene, paint thinner, record cleaner, static repellent, or any other chemical to clean the disc. Chemicals and cleaners can damage the disc. Optical Disc Drive Care To get the most from your optical disc drive, keep the following guidelines in mind: · Never forcibly pry open a drive whenever a disc gets stuck. The plastic tray is a relatively fragile and vulnerable mechanism. Loading a CD off-centre is a common mistake that can jam the tray. If this happens use the eject button, or the emergency eject hole. If that fails, ask for professional help. · Avoid excessive dirt and dust build-up on optical discs.*

*Optical discs can tolerate accumulated dirt and dust much better than floppy disks since CDs are not read by direct contact with the read lens. Excessive dirt, however, will eventually affect the drive's performance. Thoroughly clean the discs whenever necessary. - 27 - B) Using the PC Dock Drive This allows you to transport data easily from your computer via the NEC PC-Drive. To insert the external hard drive (via NEC PC-Drive): 1. Hold the PC-Drive with the label facing you, and gently push the hard drive until you hear a `click' sound. A button should pop out on the right side of the drive and a white LED on the PC-Drive should light up, indicating that it has been inserted properly. 2. The icon "Found New Hardware" will now appear on the task bar. To remove the*

*external hard drive (via NEC PC-Drive) safely: 1. To remove the PC-Drive safely, you need to right click on the "Safely Remove Hardware" icon. 2. The "Safely Remove Hardware" screen will appear. Click Stop. 3.*

*The "Stop a Hardware Device" screen will now appear, select the PC-Drive as the device to stop, and click OK. 4. The icon "Safe to Remove Hardware" should appear on the task bar. 5. Press the button on the right side of the drive to eject the PC-Drive.*

*C) Using the Memory Card Reader This slot enables you to read data from memory cards, popular for use in digital cameras and mobile phones. There are several types of card reader slots, each slot reading different card formats: a. SD card or MMC slot. b. MS slot. c. SMC and xD slot. d. CF and MD slot. The type of slots on your computer varies depending on the model you have purchased.*

*- 28 - To insert a memory card in the memory card reader slot: 1. Pull down the third flip door on the system unit. 2. Hold the memory card with the label facing up, making sure that the connectors on the card are on the side entering the slot. Push it gently until the card is connected. The red LED on the right side of the slot bay should light up to indicate you have done this correctly. 3. The icon "Found New Hardware" should appear on the task bar. To 1. 2. 3. remove a memory card from the memory card reader slot safely: Right click on the "Safely Remove Hardware" icon. The "Safely Remove Hardware" screen will appear. Click Stop. The "Stop a Hardware Device" screen will now appear, select the memory card as the device to stop, and click OK.*

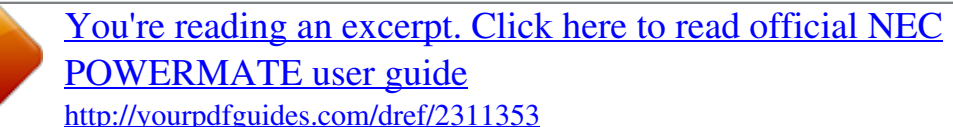

 *4. The icon "Safe to Remove Hardware" should appear on the task bar. 5. Gently pull the memory card from the slot and store it back into its device. The Hard Disk Drive Commonly referred to as the "hard disk" or "hard drive", the Hard Disk Drive (HDD) is a magnetic and non-volatile storage device, and is the primary storage device on your computer.*

*It stores important files needed to boot your system, as well as program files that allow you to run software and application. Today's computers have HDDs that can have quite large storage, and it is not uncommon for computers to have more than one HDD. Depending on your system configuration, the HDD may be upgraded to a larger capacity drive. Please contact your authorised service representative if you wish to replace your HDD. Only a qualified technician should perform this procedure. - 29 - Optional/Peripheral Accessories Remote Control\* Setting up the remote control Step 1 Turn the remote to its back. Step 2 Slide open the battery cover. Step 3 Insert 2 AA batteries, observing the correct polarity. - 30 - Step 4 Close the battery cover. Step 5 Connect the receiver into any USB slot located on your computer.*

*Step 6 Press and hold the connect button on the top of the receiver for at least 5 seconds until the receiver LED flashes 3 times. The receiver LED will now continue to flash for 60 seconds while waiting for the remote control pairing information. Step 7 Press and hold the connect buttons on the remote control simultaneously for at least 5 seconds until the remote control LED flashes once. - 31 - REMOTE CONTROL FUNCTIONS Keys 1 2 3 4 5 6 7 8 9 10 11 12 13 14 15 16 17/18 19 20 21 22 23 Function Zoom My Music My Radio Guide Recorded TV Media Pause Media Record Media Play Rewind Replay Up OK Left Down Go back one step Media Center Start Move volume up Volume Mute Clear Teletext Enter Number keys 1, 2, 3 4, 5, 6 7, 8, 9 , 0, # Channel up / down More Right Skip Forward Media Stop DVD Menu Live TV My Video My Picture Power (Standby) 24/25 26 27 28 29 30 31 32 33 34 35 - 32 - CENTER COMMAND KEY For both Remote Control and Wireless Keyboard. You use the remote control to interact with most of the features in Windows® Media Center. Your remote control has five types of buttons: · Navigation buttons To move between items on the screen. (Such as up arrow or enter.) · Playback*

*buttons To control your media. (Such as pause or stop.) · Audio-visual (AV) and power buttons To change channels and adjust volume. (Such as channel up or mute.) · Shortcut buttons To provide a quick way for users to access key media experiences in Windows® Media Center. · Numeric keypad buttons To enter alphanumeric characters or TV channels. Navigation Buttons Use the navigation buttons on the remote control to move between items on the screen in Windows® Media Center. Command START UP DOWN LEFT RIGHT OK BACK MORE Task Takes the user to the Windows® Media Center Start menu.*

*Moves the focus point up one position Moves the focus point down one position Moves the focus point to the left, one position Moves the focus point to the right ,one position Performs the action at the focus point Moves back one position in the user interface stack Provides information for the focus point Icon Playback Buttons Playback buttons in Windows® Media Center behave just like similar controls on common home electronic devices, such as CD or DVD players. Playback buttons are used to control the playback or display of your media music, pictures, video and radio. Command PLAY PAUSE STOP Task Starts playing media at the current position. If playback is paused, pressing this button begins playback from the current position. Pauses media playback at the current position.*

*Stops playing media at the current position and moves the pointer to the starting point of the digital media file. Records the TV show to disk. If pressed while live TV is on, records the current show. If pressed from the Electronic Programming Guide, records a TV show or TV series to disk. (For Windows® Media Center computers that include TV tuner hardware.) - Icon RECORD 33 - FAST FORWARD Speeds up the time base of the digital media file to the first fast forward value (3X). If a slide show is currently playing, the next picture is displayed when this button is pressed. Reverses direction of the digital media stream and speeds up the time base to the first rewind value (3X). If a slide show is currently playing, the previous picture is displayed when this button is pressed. Skips forward one increment when this button is pressed.*

*The meaning of an increment depends on the type of media that is playing: · If a CD or playlist is playing, the next song is played. · If a DVD is playing, the next chapter is played. · If a slide show is playing, the next picture is displayed. · If a recorded TV show is playing, playback skips ahead 29 seconds. Skips backward one increment when this button is pressed. The meaning of an increment depends on the type of media that is playing: · If a CD or playlist is playing, the previous song is played. · If a DVD is playing, the previous chapter is played. · If a slide show is playing, the previous picture is displayed. · If a recorded TV show is playing, playback skips backward 7 seconds. REWIND SKIP FORWARD SKIP BACK AV and Power Buttons Use the AV and power buttons to change channels, adjust volume, access a DVD menu, or to put Windows® Media Center in standby mode.*

*Command PC POWER (STANDBY) TV POWER \* VOLUME UP VOLUME DOWN CHANNEL UP CHANNEL DOWN Task Puts the Windows® Media Center computer into standby mode if the computer is running. If the computer is in standby mode, the computer wakes from standby mode. By default, the TV button has no command assigned to it. This button can "learn" to turn on the TV. Increases the current volume by one unit.*

*If the audio is currently muted when this button is pressed, muting is disabled and the volume increases by one unit. Decreases the current volume by one unit. If the audio is currently muted when this button is pressed, muting is disabled and the volume decreases by one unit. Increases the current channel number by one. If Windows® Media Center is in a list view when this button is pressed, the focus point moves forward one page in the list.*

*Decreases the current channel number by one. If Windows® Media Center is in a list view when this button is pressed, the focus point moves backward one page in the list. Mutes the computer audio. Icon MUTE - 34 - Shortcut Buttons These buttons provide a quick way for users to access key media experiences in Windows® Media Center. Command GUIDE LIVE TV RECORD TV MUSIC PICTURES VIDEOS DVD MENU ZOOM \* Task Displays the Guide in*

*Windows® Media Center. Shows live TV on the currently selected channel.*

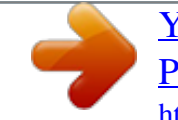

 *Displays the Recorded TV page in Windows® Media Center. Displays the Music Library in Windows® Media Center. Displays the Picture Library in Windows® Media Center. Displays the Video Library in Windows® Media Center.*

*Displays the DVD menu. Toggles between various aspect modes in TV. Icon NUMERIC KEYPAD The numeric keypad consists of numbers from 0 through 9 and two other keys: ENTER and CLEAR. You can use the numeric keypad to type alphanumeric characters anywhere in Windows® Media Center so that you can enter text. If you want to delete characters you have typed, press CLEAR; press ENTER to submit the characters you have typed. You can also use the numeric keypad to enter TV channels. Triple Tab Function (Character Input) If you have ever used an address book in a mobile phone, you are familiar with how to use the numeric keypad to type text. Each time you press a key, you scroll through the characters that are available for that key. To type text by using the numeric keypad: · Press a number to scroll through the choices that are available for that key. Each time you press that key, a different character appears. To backspace, press CLEAR. · When the character your want is displayed, press ENTER. Teletext Buttons \* Windows® Media Center supports Teletext when it is available. The coloured Fastext buttons on the remote control for Windows® Media Center Computer work much like the Teletext buttons on a standard Teletext-enabled TV. Additionally, these buttons are used for Integrated Services Digital Broadcasting (ISDB) data functions in addition to Teletext buttons which should appear below the numeric keypad on the remote control.*

*To display Page 100 (Teletext home page) · Press the TELETEXT button. Page 100 will appear in a few seconds and completely replace the TV picture, but it will not affect the TV sound. To access Teletext pages · Type the three-digit number of the page you want to display by using the numeric keypad. For example, enter 300 to access the A-Z Teletext Index. To navigate between Teletext pages · Press the UP and DOWN buttons on your remote control to navigate between Next and Previous pages.*

*To use the Fastext buttons · The red, green, yellow, and blue buttons on your remote control correspond to the same coloured buttons on your TV. Press a coloured button on your remote control to go to a preset page. - 35 - TV Tuner\* Your computer may come with a TV tuner. There are two types of TV tuners that can come with your computer and are located on the back panel. See the illustration below to check which TV tuner you have. Setting up the TV Tuner 1. Connect a TV antenna to the antenna port. You can also connect a Mini Antenna, FM Radio Antenna or RCA cable depending on your specifications. - 36 - 3. The TV Tuner will now be automatically installed.*

*You may begin using this device through your TV application. Note The drivers for the TV Tuner will be automatically installed once connected. However, you need to reboot your computer after installing the TV Tuner to allow the TV application to detect your tuner device. Note The cables used in the illustrations are not supplied and may vary depending on the computer model you have purchased. These cables are available for purchase at computer accessories shops. Other ports used together with the TV tuner include the Audio and Video ports. These are for sound and visual input or output, and connectionto display devices such as a TV or monitor. The cables vary, depending on the computer you purchased and manufacturer. Port Icon N/A Name S-Video / TV-Out RCA Audio/Video Input Description Connects to a compatible TV or other display device. Note that a 4-pin adaptor will fit either both 4-pin and 7-pin jacks.*

*Allows your computer to receive Audio/Video input. N/A Precautions When Using TV Tuner with External Antenna · The circuit of cable distribution system under consideration is TNV-1 circuit. · The common sides or earthed side of the circuit are connected to the screen of the coaxial cable through an antenna connector of tuner and to all accessible parts and circuits (SELV and accessible metal parts). · The screen of the coaxial cable is intended to be connected to earth in the building installation. - 37 - HD Hardware Setting and Configuration\* To set up dual display using two monitors, simply connect each end of each video signal cable to the system unit and the other end to each separate monitor.*

*In this example, two DVI cable is used, as both the system and two monitors support digital video. BLU-RAY HDMI AUDIO VIA DVI\* (SPDIF) HDMI Connection checklist · Motherboard (Computer System). · Support SPDIF out. · Graphic Card: · Must support DVI. · Must support SPDIF in. · With SPDIF cable. · DVI to HDMI adaptor\*. · LCD Monitor with HDMI display connector. Windows Vista® Setting and Configuration 1. Right click the*

*volume icon that located at the right of system taskbar and select "Playback Devices". - 38 - 2. Select "Digital Output" and click "Set as Default Device". 3. Open-related playback application, i.e.*

*PowerDVD BD edition. Some playback applications require setting to use or to enable the Sony/Philips Digital Interconnect Format SPDIF, a type of digital audio format HDMI Connector Available connectors VGA DVI VGA DVI DVI 1 DVI 2 DVI 1 DVI 2 Support Audio via HDMI connector No Yes No Yes Yes Yes Yes Yes Remarks Either of these connectors is the default. Simultaneous sound through DVI 1 and 2. Simultaneous sound through DVI 1 and 2. Note In*

*Clone mode or Dual-view mode, both monitors will have the same Audio channel (SPDIF). - 39 - Communicating With Your Computer MODEM\* The computer may come with a modem that allows you to communicate with others via email, or connect to an online service or bulletin board. (The modem port is only available on some models.) The speed of data transmission is dependent on the quality of telephone lines. Digitally terminated lines improve the speed of data transmission. Contact your service provider for more information.*

*Note In some instances, your modem may not detect the correct country as your default country settings. In this case, you will need to change the country settings manually. Connecting using a Modem The modem provides one standard phone connector. Note When using a modem outside your country, you might need an international telephone adaptor, available at most electronic supply shops. Use the following steps to connect the analogue phone cable to your modem: Locate the analogue phone cable that comes with the system.*

*Each end of the cable is fitted with a RJ-11 connector. 1. Connect one end of the cable into a standard telephone wall outlet. 2. Connect the other end of the cable into the modem port on your computer.*

*LAN\* The computer may come with an internal LAN feature that allows you to connect your computer to a local area network.*

[You're reading an excerpt. Click here to read official NEC](http://yourpdfguides.com/dref/2311353)

[POWERMATE user guide](http://yourpdfguides.com/dref/2311353)

<http://yourpdfguides.com/dref/2311353>

 *(The LAN port is only available on some models.) Follow these steps to take advantage of the internal LAN feature: 1. Locate the LAN port on the system. 2. Plug one end of your LAN cable into the LAN port jack. 3. Plug the other end of the LAN cable to a local area network. - 40 - WIRELESS LAN\* The computer may come with an internal Wireless LAN feature that allows you to connect your computer to a local area network through a wireless connection. (The Wireless LAN is only available on some models.*

*) When booted, the Wireless LAN will auto detect wireless connections. An icon on the bottom right of your desktop's taskbar will indicate whether or not you are connected to the Wireless LAN. If there is no connection available, the following icon will appear. If one or more connections are detected, the following prompt will appear. Select "Connect to a network" to choose a connection. - 41 - A window will appear with a list of available networks. Select the connection you want to connect to and click on "Connect". Your computer will begin connecting to your selected connection. - 42 - When it has successfully connected, the following window will appear. Click "Close".*

*The following icon will appear in the taskbar to indicate an active Wireless LAN connection. - 43 - Applications Adobe® Reader® Adobe® Reader® allows you to view, navigate, and print PDF files from your local hard drive, your local network, or the Internet. Access to Adobe® Reader® 1. Double click the Adobe® Reader® icon to launch the application. 2.*

*Adobe® Reader® license agreement screen will appear. After you have already read the agreement, click "Accept". 3. Next, beyond Adobe® Reader® screen will appear, then click "Click here to open beyond Adobe® Reader® now!". The software varies according to the model and is subject to change without notice (for specific models only).*

*- 44 - Blu-Ray Blu-ray (BR) discs are an advanced type of optical disc that has a very high storage capacity (a dual-layer BR disc can store 50 GB of data), and is typically used to store high definition (HD) content such as HD movies. The CyberLink PowerDVD software has been preinstalled and can be used to*

*play Blu-ray Disc titles (BR-DVD). , click All Programs, then click PowerDVD to launch the Click the Start button PowerDVD program. Configure PowerDVD according to regional settings prior to playback of BR-DVD. PowerDVD might display the message: "A critical component of the player requires periodic updates". Click "Yes" to connect to the CyberLink website and download the updated version of PowerDVD for automatic AACS (Advanced Access Content System) keys renewal. This online update is important for successful playback of Blu-ray titles with AACS protection. 1. To play the BR-DVD based on country region, please check the back of the BR-DVD movie cover for corresponding regions code. There are 4 types of region codes: A, B, C and All Regions.*

*2. Launch the DVD program, then click on the settings-icon on the main screen as shown below: - 45 - 3. Change the region settings to the movie region accordingly on the region code tab and click on "OK" to apply settings. 4. You are now ready to play back the BR-DVD movie. Note The Blu-ray Disc titles can only be played back using the PowerDVD program. The region setting allows you to set to a maximum of 5 changes. "All regions" BR-DVDs do not require any region setting change. The software varies according to the model and is subject to change without notice (for specific models only). - 46 - CyberLink Live Share Media and Access TV Anytime, Anywhere · Watch your favourite TV shows from anywhere in the world via Internet.*

*· Access live video feed captured by webcams via CyberLink Live. · Enjoy photos, music and videos from your home wherever you are. · Access your media files directly, no need for lengthy uploads. · Broadcast your media to friends & family, right from your computer. Share your media over the Internet with CyberLink Live CyberLink Live gives you a private and secure way to access the multimedia content stored on your home computer - even if you are away from home.*

*You can also share your multimedia to other computers directly from your home computer. No need for lengthy media file uploads. Your friends and family get access using their own web browser. Your "Anywhere Access" to Personal Documents and Multimedia · Live TV Programs With a TV tuner card connected to your home computer, you can tune in and catch up with your local shows wherever you are. · Anywhere Entertainment Now the video, photo, and music files located on your home computer can be accessed remotely anytime, anywhere.*

*Only a web browser is required. · Your Global Office Direct access to the data files stored on your home computer allows you to view and download your work related documents wherever you are. · Better Control CyberLink Live ensures you have better control of your own digital media, because your files are stored on your home computer. · Live Videos from Webcams While you are away, capture live videos of your home, office or pets via webcam, and watch remotely via CyberLink Live. - 47 - Sharing Your Multimedia with Others · Share Media Share your best photos, favourite videos and audio collections to friends and family. CyberLink Live offers a secure way to share your media directly from your computer. No need for lengthy uploads. · Express Yourself CyberLink Live allows you to describe and rank your multimedia, so you can share the content you've created, and share your stories too. · Build a community While your invited guests are enjoying your multimedia content, they can post comments to you. You can then join a group discussion regarding your media on CyberLink Live.*

*The software varies according to the model and is subject to change without notice (for specific models only). - 48 - CyberLink MagicDirector · · · Magical Video Editing for the Digital Home. Easy-to-use video editing software featuring CyberLink technology that automatically cleans and edits video content. Used in conjunction with digital home software such as award-winning CyberLink PowerCinema, CyberLink PowerDVD or Windows® Media Center Edition (MCE), MagicDirector redefines video editing via remote control. Stylised Video Themes Turn Up the Excitement MagicDirector offers multiple options for creating themed videos with exciting movie styles to fit any occasion: Party, Wedding and Baby. Transitions and frames are added to your movie while movie titles can be typed via real or on-screen virtual keyboard. For the final touch, background music can be mixed to a video's audio track. Video Scenes Editing Made Simple Three simple video scene editing selections are available when using MagicDirector to include , exclude or automatically decide to keep or cut out scenes.*

 *With a simple "thumbs up", "thumbs down", and "OK" concept, you can also edit swiftly and easily via remote control. One-click Video and Audio Cleaning MagicDirector includes CyberLink's advanced Eagle Vision (CLEV) and Noise Reduction (CLNR) technologies, letting you improve the image and audio quality of your videos.*

*CLEV enhances colours and balances contrast and brightness. CLNR eliminates unwanted and often distracting noises that appear in home videos -- such as wind, water, and machinery -- without removing audio such as crucial dialogue. Flexible Options for Setting Video Quality With five quality settings, MagicDirector lets you choose the highest video quality suited to the disc type according to available space left on your disc. Both NTSC and PAL TV formats are supported. You will also have the choice between LPCM and Dolby audio for audio settings.*

*Complete Remote Control Operation MagicDirector supports remote-control navigation--features are activated via simple arrow and OK controls. (CyberLink's Remote Control is available online as an optional extra for PowerCinema.) - 49 - Key features of "CyberLink MagicDirector": · Edit videos from PowerCinema using a remote control. · Personalise your videos with magical movie styles. · Keep your best clips, remove the worst, and let MagicDirector decide the rest.*

*· Use Magic Clean to enhance your video's images and audio. · Choose your video quality to meet your file size requirements. · Burn to DVD with optional Make DVD. The software varies according to the model and is subject to change without notice (for specific models only). - 50 - CyberLink MagicSports 3.0 · · · · Watch and control TV sports programmes with multiple features. Lets you experience TV sports programmes like never before by creating your own soccer highlights. Gives greater control over watching recorded TV sports programmes by allowing quick replay of special moments such as near-goals and goals, fouls, corners and penalties. Quickly identify exciting game moments. Navigate to the next exciting moment.*

*Watch the rest of the game from any highlight. Key features of "CyberLink MagicSports": · Fast analysis and navigation of recorded TV sports programmes. · Auto identification of exciting sports highlights. · Instant replays of your favourite game moments. · Star ratings for the most exciting baseball highlights. · Compatibility with PowerCinema and Windows® Media Center Edition. The software varies according to the model and is subject to change without notice (for specific models only). - 51 - CyberLink Media Server The CyberLink Media Server application allows sharing your media files with your family members within your home network. Media Server shares all of your media files across the network with any computer that has CyberLink SoftDMA installed. Access to CyberLink Media Server 1.*

*Double click the CyberLink Media Server icon to launch the application. 2. CyberLink Media Server main display screen will appear. As part of its effort to provide you with the complete digital home experience, NEC is proud to present you with 1 licensed copy of SoftDMA that can be installed onto any of your other existing computers. The SoftDMA installation files are located in the folder: c:\Apps\SoftDMA.*

*You need to transfer all the files in the SoftDMA folder to a removable media such as USB flash drives and CDR. On the targeted computer, run SETUP.EXE to install SoftDMA. The setup process will require an installation key and it can be obtained upon completion of warranty registration. Kindly register your NEC Computer at: "http://www.*

*nec-computersap.com/regwarranty" or contact your local call centre for further assistance. The software varies according to the model and is subject to change without notice (for specific models only). - 52 - CyberLink PowerCinema 4 PowerCinema 4 offers colour profile settings for display. During DVD Playback, you may encounter dimmed display. The following are the steps on how to configure the settings according to your preferences. Before you configure the settings, please make sure DVD Playback is stopped. On the PowerCinema 4 main menu, go to Settings Display Settings Color Profile. The software varies according to the model and is subject to change without notice (for specific models only). - 53 - CyberLink PowerCinema 5 The TV Entertainment Centre for the Digital Home.*

*· Watch analog and digital TV programmes with time-shift playback. · Record your favourite TV and radio shows with smart scheduling. · Search for TV programmes that match your interests via EPG. · Watch two channels simultaneously using PiP mode. · Play DVDs, videos, photos, and music. Get online news and weather info. Your Complete Centre for Digital Home Entertainment TV on the computer: schedule, record, and watch your favourite shows · Search for programmes by name, category, and channel. · Schedule your computer to record shows while you are out. · Catch up on the action of live TV shows even after they've started, with time-shift recording. · Record programmes to a hard disk.*

*· Switch between channels, language settings and subtitles. DVDs, Videos, Music, and Pictures: watch, listen, and enjoy · Play movie DVDs with Dolby Digital audio. · Watch widescreen movies in their true display ratio. · Sync music files with your portable media player. · Remove photo red-eyes, auto fix contrast and brightness.*

*· Display photos as a slideshow with background music and transition effects. News and Weather, More Options Access live weather and news information. Change your interface colours and themes. Expand functionality with packs for video editing, disc burning and watching sports highlights. · Enrich the movie experience with the Advanced Audio Pack of home-theatre technologies.*

*· · · The software varies according to the model and is subject to change without notice (for specific models only). - 54 - CyberLink PowerDVD 7.3 PowerDVD is the latest evolution of the world-acclaimed DVD software program that offers maximum video and audio playback entertainment on your computer. It comes complete with numerous customisable video/audio controls that can deliver the highest quality viewing and listening experience. PowerDVD incorporates support for high-definition audio and video, true 8-channel home theatre audio playback, virtual surround sound, as well as complete controls and extra features for DVD enthusiasts. Access to Cyberlink PowerDvd 1. Double click the Cyberlink PowerDvd icon to launch the application. 2. Cyberlink PowerDvd main display screen will appear. 3.*

*Click the configure button to configure the Cyberlink PowerDvd setting. The No.1 Player for High-Definition (HD) movies! Enjoy the ultimate movie experience! · Watch new HD movies on HD DVDs and Blu-ray Discs.*

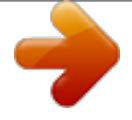

[You're reading an excerpt. Click here to read official NEC](http://yourpdfguides.com/dref/2311353) [POWERMATE user guide](http://yourpdfguides.com/dref/2311353)

<http://yourpdfguides.com/dref/2311353>

 *· Experience exceptional audio quality with 7.1 home theatre audio, and high-definition Dolby Digital Plus, Dolby TrueHD and DTS-HD. · Enjoy extreme image performance with optimisation for the latest graphics cards. · Access interactive movie content with support for BD-J and iHD. · Play movies with a choice of advanced controls and smart DVD utilities. · DTS-ES, DTS Neo:6 (Discrete, Matrix), ACC Decoder 5.1 Ch.*

*· "Say-It-Again" function to instantly repeat the last dialogue. · "Read-It-Clearly" function for freestyle control of subtitle positions. · New "See-It-All" and "Desktop Maximiser" functions deliver power-saving features. · Support for the latest content protection standards including VCPS and CPRM. · Support for MPEG-4 AVC (H.*

*264) high definition video. · Support for new audio standards including DTS-ES, DTS 96/24, DTS NEO:6, and AAC. · Improved CyberLink Eagle Vision CLEV-2 technology for enhanced images and colours. - 55 - High-Definition Video: · HD DVDs and Blu-ray Discs New movie features and improved image detail. · Hardware acceleration Optimisation for high-definition graphic processors from Intel, NVIDIA and ATI.*

*· High-definition format support Playback of high-definition file formats H.264, HD MPEG-2 and WMV-HD. · Advanced display technologies Exceptional support for widescreen monitors, including the latest content protection standards for digital connectors. Home Theatre Audio: · High-definition audio technologies Pure high-definition audio with Dolby Digital Plus, TrueHD, DTS-HD. · 8-channel surround sound The ultimate home-theatre audio support with true 7.1 channel Dolby Digital EX and 5.1 channel DTS. · Advanced audio effects Experience an atmosphere of surround sound quality via sound systems, headphones and on computers, with technologies from Dolby, DTS, and CyberLink. Smart DVD Utilities & Advanced Controls: Say-It-Again Never miss a word with auto dialogue looping. · Read-It-Clearly Move subtitles around your movie screen.*

*· See-it-All Extend your computer's viewing time on battery by saving power and auto-adjusting playback speed. · The software varies according to the model and is subject to change without notice (for specific models only). - 56 - CyberLink SoftDMA CyberLink SoftDMA is an UPnP player for accessing media across a DLNA/UPnP network. SoftDMA allows the playback of digital video, photo and music content by automatically locating media servers connected across a network. Access and play media files across a home network using SoftDMA · Play media files stored on other computers by accessing them across your home network. · Auto search for media servers on the network. · Access shared folders available on the network videos, pictures and music. · Play photo slideshows, music tracks and video files. · Get online updates, new products and downloads via Extras. The software varies according to the model and is subject to change without notice (for specific models only).*

*- 57 - McAfee® Internet Security Suite with Site AdvisorTM Features 10-in-1 always updating security that proactively guards your computer and what you value, blocks offensive content and prevents malicious activity. 10-in1 Protection · Safe Search and Surf · Home License Subscription · Stop Viruses · Halts Hackers · Blocks Spyware · Improves Computer Health · Secures Your Identity · Prevents Spam and Email Scams · Protects Children Online · Backs Up and Restores Files - 58 - Safe Search and Surf McAfee® Internet Security Suite with SiteAdvisorTM adds safety ratings to websites and search engine results based on comprehensive spam, adware, and online scam safety tests. SiteAdvisorTM analyses the results and rates websites in detail for unsafe or annoying practices such as dangerous downloads, spamming, misuse of personal information and browser hijacking. When searching with Google, Yahoo! or MSN, SiteAdvisorTM provides easy-tounderstand safety ratings--red (danger), yellow (use caution) or green (safe)--that appear next to search results, helping you make informed decisions. PC World Magazine named McAfee® SiteAdvisorTM 15th on their list of the top 100 products of 2007.*

*Home License Subscription Service McAfee® Internet Security Suite with SiteAdvisor secures up to 3 personal computers and automatically delivers the latest software features and threat updates. The suite allows you to easily manage security subscriptions for each computer that you are protecting under your McAfee® subscription. Stops Viruses McAfee® Internet Security Suite with SiteAdvisorTM automatically guards your computer, email, instant messenger, downloads, photos, music files, videos, financial records, online banking and shopping, and privacy from viruses, mass-mailing worms, backdoor Trojans and more. It also automatically cleans or quarantines infections with minimal interruption to your computing. McAfee®'s world-renowned Avert Labs researchers provide daily updates that deliver fast, immediate protection from the latest threats.*

*Other built-in features include: McAfee® SystemGuards watch for activity that may signal a virus, spyware or hacker is on your PC. Always active detection that watches key system, Windows®, host file and browser settings for suspicious changes such as DNS poisoning (or pharming, which can redirect surfing to fraudulent websites) or activity that can compromise anti-virus security (such as buffer overflow attacks). McAfee® X-Ray for Windows® removes dangerous root-kits and other malware that can hide deep in your operating system. Halts Hackers Constant inbound and outbound monitoring helps McAfee® deter*

*hackers, identity thieves and malware programs from robbing data, hijacking your system (such as to send spam) or planting viruses that can compromise privacy over dial-up or broadband. Fast "load and go" setup, customizable security levels, visual tracing, smart alerts, full screen mode and intelligent application handling help fine tune security, identify the source of threats and block suspect programs from "phoning home" personal information. Other builtin features include: Stealth Mode helps hide your presence online, making your system practically invisible to global hackers. HotSpot detection automatically elevates McAfee® firewall security when you are not on your trusted network. Boot-time protection shields your system from unauthorised connections before security programs are fully loaded. Blocks Spyware McAfee®'s spyware protection detects, blocks, and removes spyware, adware, and other suspicious programs before they can steal log-ins and passwords (key-loggers), hijack your dial-up connection (Web dialers), track online surfing (cookies) or flood*

*your surfing with annoying pop-up ads.*

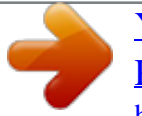